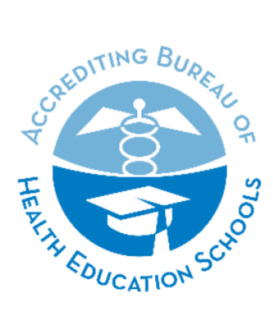

**ACCREDITING BUREAU OF HEALTH EDUCATION SCHOOLS | ABHES** 

6116 Executive Boulevard, Suite 730 . North Bethesda, MD 20852 Tel: 301.291.7550 . Email: info@abhes.org

# **INSTRUCTIONS FOR COMPLETING THE SELF-EVALUATION REPORT (SER)**

# **Failure to adhere to the instructions herein will result in ABHES returning the submission and assessing a late fee per Appendix G Fees of the**  *Accreditation Manual***.**

# **TABLE OF CONTENTS**

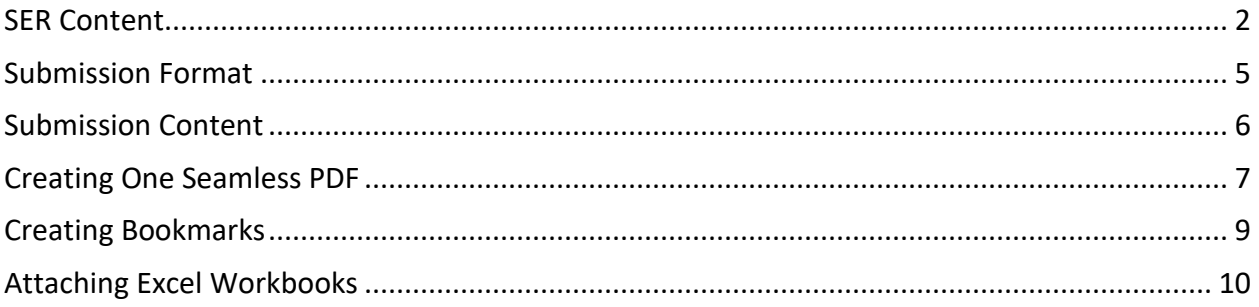

#### <span id="page-1-0"></span>**SER Content**

- 1. After downloading the current version of the SER from [https://www.abhes.org/resources/#Reporting,](https://www.abhes.org/resources/#Reporting) you can begin completing your self-evaluation. There are two versions of the SER **institutional** and **programmatic**. Complete the appropriate one for the type of accreditation sought.
- 2. Accreditation standards are identified in **bold print**. Refer to the ABHES *Accreditation Manual* at <https://abhes.org/resources/#accredManual> to review the detailed guidelines found under the standards as you complete each narrative. See example below.

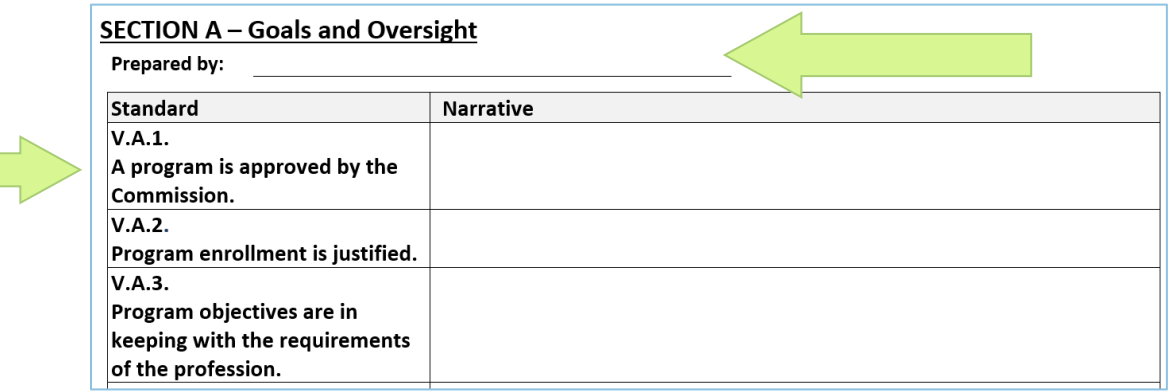

- 3. Indicate all individuals responsible for completing each section in the space provided. See example above.
- 4. Institutions seeking **institutional accreditation** must complete Chapters II, IV, V, and, as applicable, Chapters VI, VII, VIII, and IX.

Institutions seeking **programmatic accreditation** must complete Chapters II, V, VII, and, as applicable, Chapters VI and IX.

See table below for more detail. Refer also to HOW TO USE THE ABHES ACCREDITATION MANUAL on pages 8-9 of the *[Accreditation Manual](https://www.abhes.org/resources/#accredManual)*.

5. **Chapter V must be completed for each program of an institutional applicant.** You need to copy and fill in Chapter V narratives for each program or group of closely related programs.

Example: Institutions with multiple credentials offered in the same program area, complete only once to include all credential levels.

6. Write the narrative portion of the report next to each standard in a concise, yet detailed, manner and **respond directly to the standard giving specifics on how the institution meets each standard and its guidelines**. Responses are not limited to the space provided. The narrative column will expand to accommodate your response. No exhibits beyond those required are to be submitted with the SER. A well-written, professional report is a must. See sample narrative responses below.

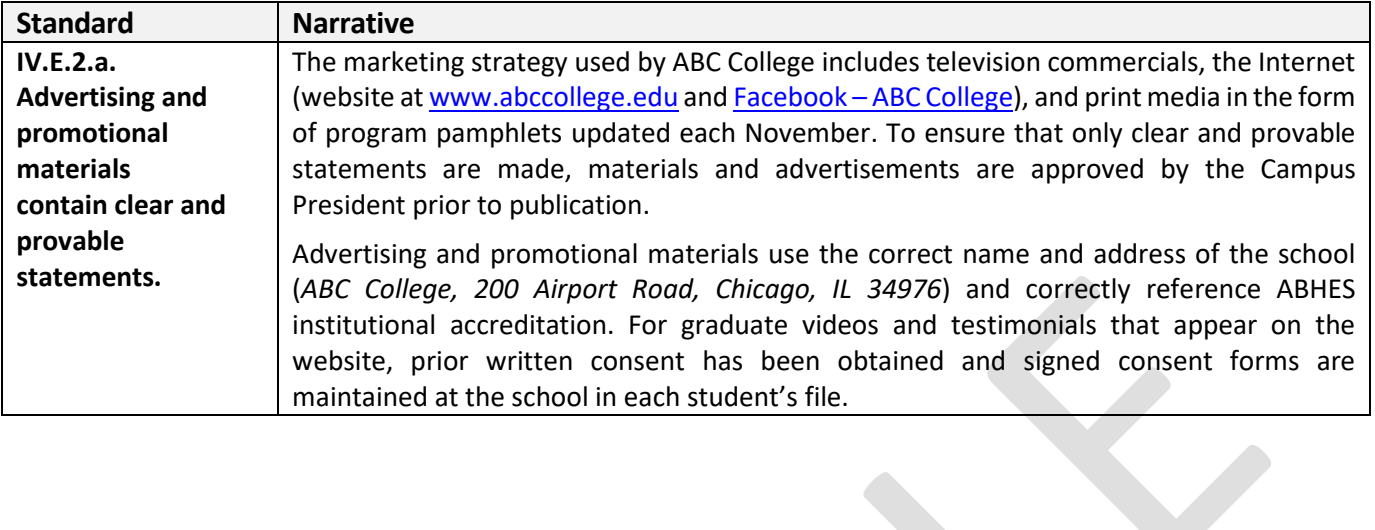

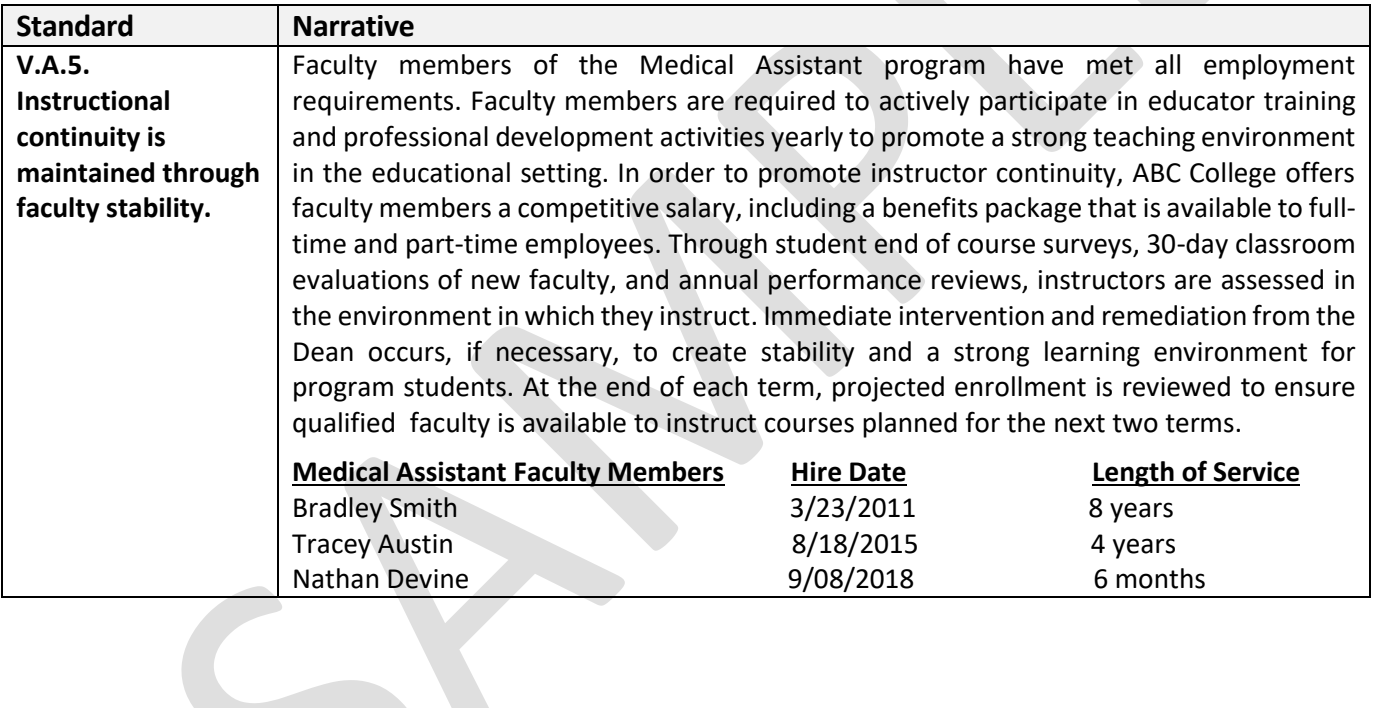

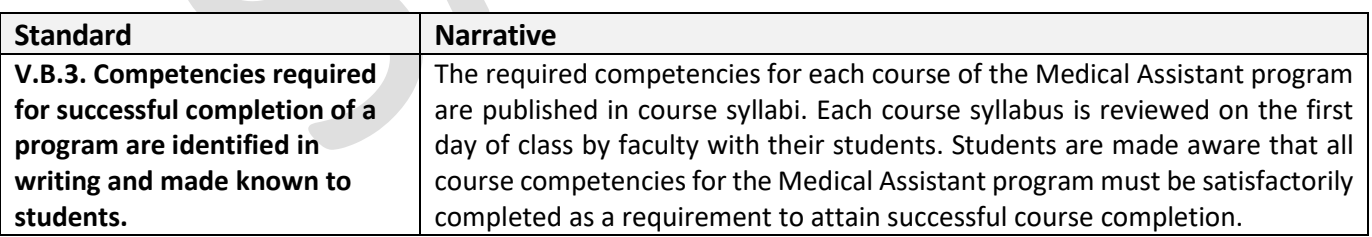

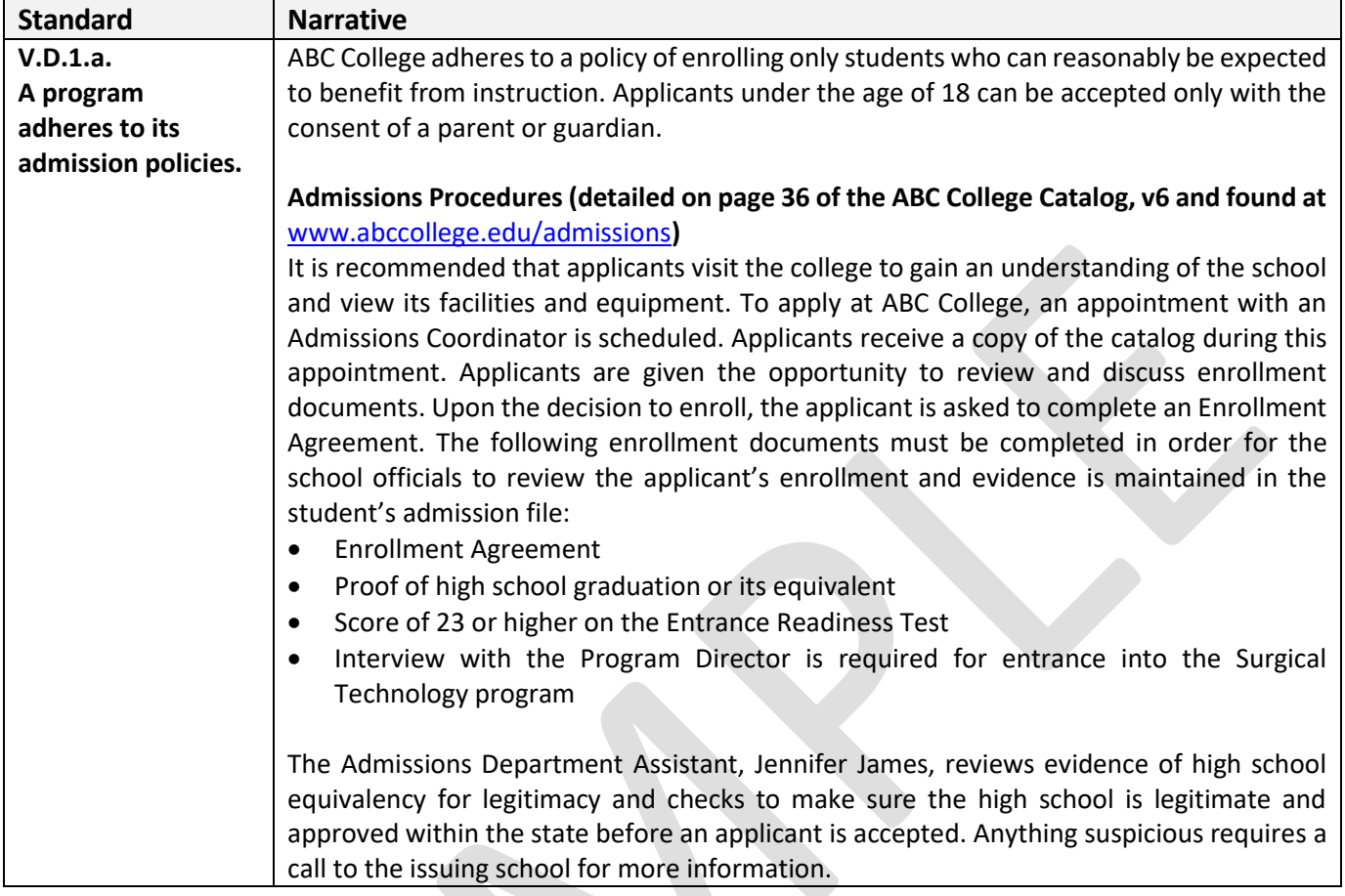

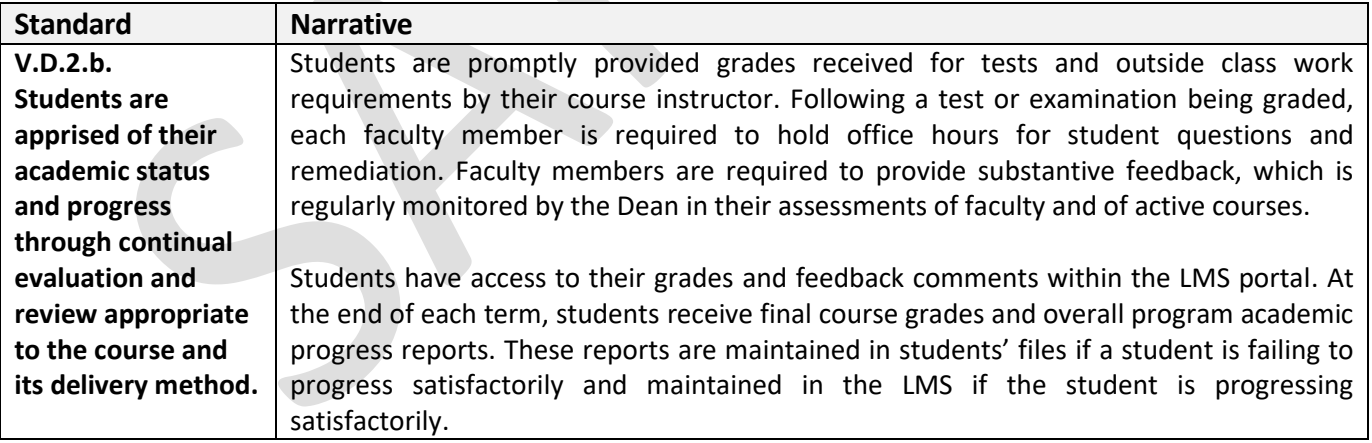

#### <span id="page-4-0"></span>**Submission Format**

- 1. The SER must be submitted as **one seamless Portable Document Format (.pdf) file** to the corresponding ABHES DropBox listed a[t ABHES Submission Requirements.](https://abhes.org/news_item/new-submission-requirements/) Instructions on how to create a seamless pdf can be found later in this document.
- 2. Prepare the .pdf file using Adobe Acrobat 7.0 Standards (or higher version) software. Please ensure that the .pdf is optimized for web and email and **has a file size limit of 50mb or less**. Any security features in the PDF document must be disabled. **Other file formats will not be accepted.**

**TIP:** Scanning in documents and then creating a PDF from those scans creates large file sizes. It is best to combine documents on the computer. This document contains instructions on combining documents.

**TIP:** Adobe has an option to reduce file size. See picture on the right for details. Remember to check the document after doing this to make sure none of the content has been altered in a way that hinders review.

**TIP:** When creating file and folder names:

- a. Use hyphens (-) or underscores () instead of spaces to separate words. Example: I-100\_SER
- b. **Do not use** periods, commas, number signs (#) or other punctuation marks except those listed above in a file name.
- c. Choose single words or short phrases and use commonly understood abbreviations. Example: Self Evaluation Report = SER
- 3. The SER must be labelled with the ABHES ID# for currently accredited schools or int name of school city/state if an initial applicant, SER, and month year of submission Example (renewal): I-100 SER 52025 Example (initial): int\_ABCColl\_DowntownTX\_SER\_112025

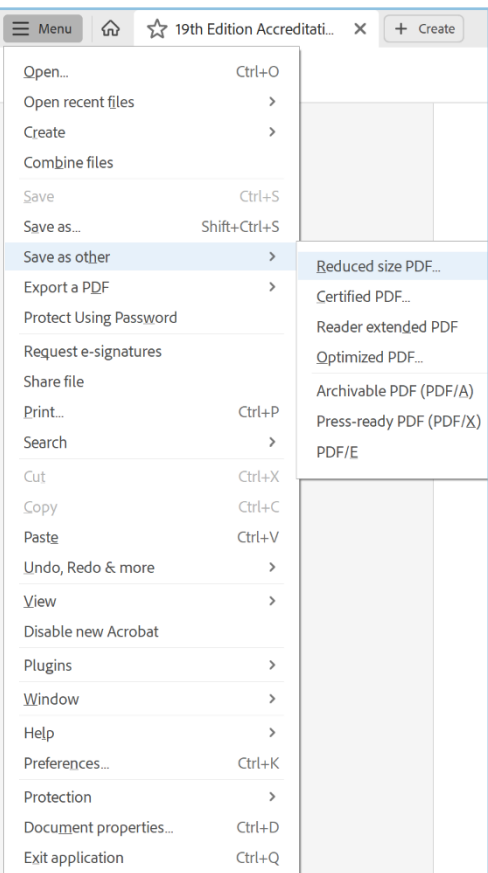

### <span id="page-5-0"></span>**Submission Content**

The SER must use the ABHES provided template, including the following elements:

- 1. A **cover page** that identifies the document as the institution's SER.
- 2. A **table of contents** for the document, which includes electronic bookmarks.
- 3. **Signature** of the chief executive officer or authorized institutional representative certifying that the information and data is correct and current.
- 4. A detailed **narrative** using the template at <https://www.abhes.org/resources/#Reporting> to fill in descriptions of how the institution complies with each applicable standard.
- 5. **Identified exhibits** using **electronic bookmarks**. An SER with exhibits that are not electronically bookmarked will not be accepted. Instructions on creating and editing electronic bookmarks can be found later in this document.

**TIP:** Referencing an exhibit with a number only (e.g., Exhibit 1) is not sufficient identification. Label it with the name of the contents, as well (e.g., Exhibit 1 Application). See the sample exhibits in this document for more details.

No bookmarked Excel exhibits are permitted. Excel documents should not be included within the seamless PDF itself; instead, those must be attached to the PDF by clicking on the paperclip on the left side of the Adobe window and adding the spreadsheet exhibits. Instructions on how to attach an excel to a PDF can be found later in this document.

6. The SER is not complete without payment of the application fee described in Appendix G, Fees, of the *Accreditation Manual*. For renewal applicants, this fee is due at the time of SER submission. For initial applicants, this fee is due at the time of application.

### **No extensions will be granted.**

**REMINDER:** The Audited Financial Statement for the most recent fiscal year must be submitted electronically to **financial@abhes.org** within six months after the completion of your fiscal year or 30 days after an audit is released, whichever is earlier, and complies with the Audited Financial Review Sheet found at [http://www.abhes.org/.](http://www.abhes.org/)

**The ABHES Commission & staff thank you for your promptness and thoroughness! If you have questions regarding the SER, email your questions to [applications@abhes.org.](mailto:applications@abhes.org)**

#### <span id="page-6-0"></span>**Creating One Seamless PDF**

The intent is to make it possible for reviewers to review the materials as you intend. You must merge multiple documents into a single PDF file, with the documents appearing in the order you choose.

**Step 1**. Prepare the documents – Make sure you've made any final edits and saved the files you want to combine as a pdf.

**Step 2.** Combine files into a single PDF – Select your SER and required Word and PDF exhibits in your File Explorer, then right click, and select "Combine files in Acrobat…" See example below.

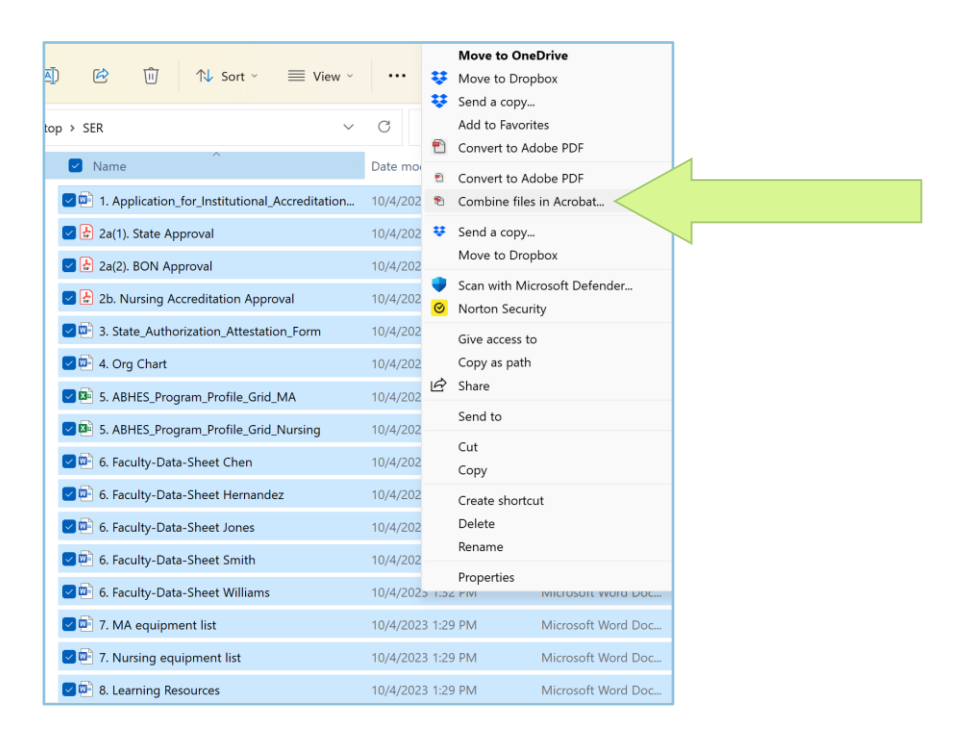

**Step 3.** Order the files – Choose the order you want the files to be inserted into the SER PDF binder by dragging and moving them. Select Combine Files to merge them in the order selected. See example below.

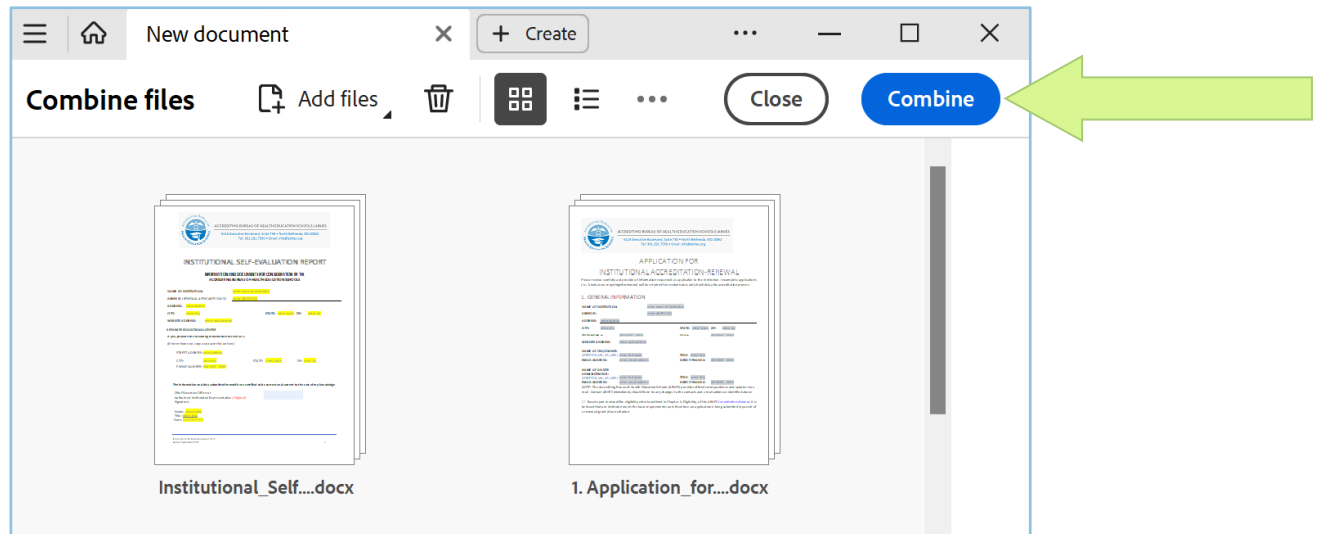

Instructions for Completing the SER

**Step 4**. Save the SER – The name should include:

- (1) ABHES ID number (Renewal applicants) OR Institution name and City/State (Initial applicants)
- (2) Title "SER"
- (3) The date of submission (as month year)

Example (renewal): I-888\_SER\_112025 Example (initial): int\_ABC\_Coll\_MiamiFL\_SER\_52026

**Step 5.** Make it easier to navigate – Organize the pages so that any blank pages have been deleted and all pages are oriented the best way for viewing in the tools section of Adobe. See two ways to do this below.

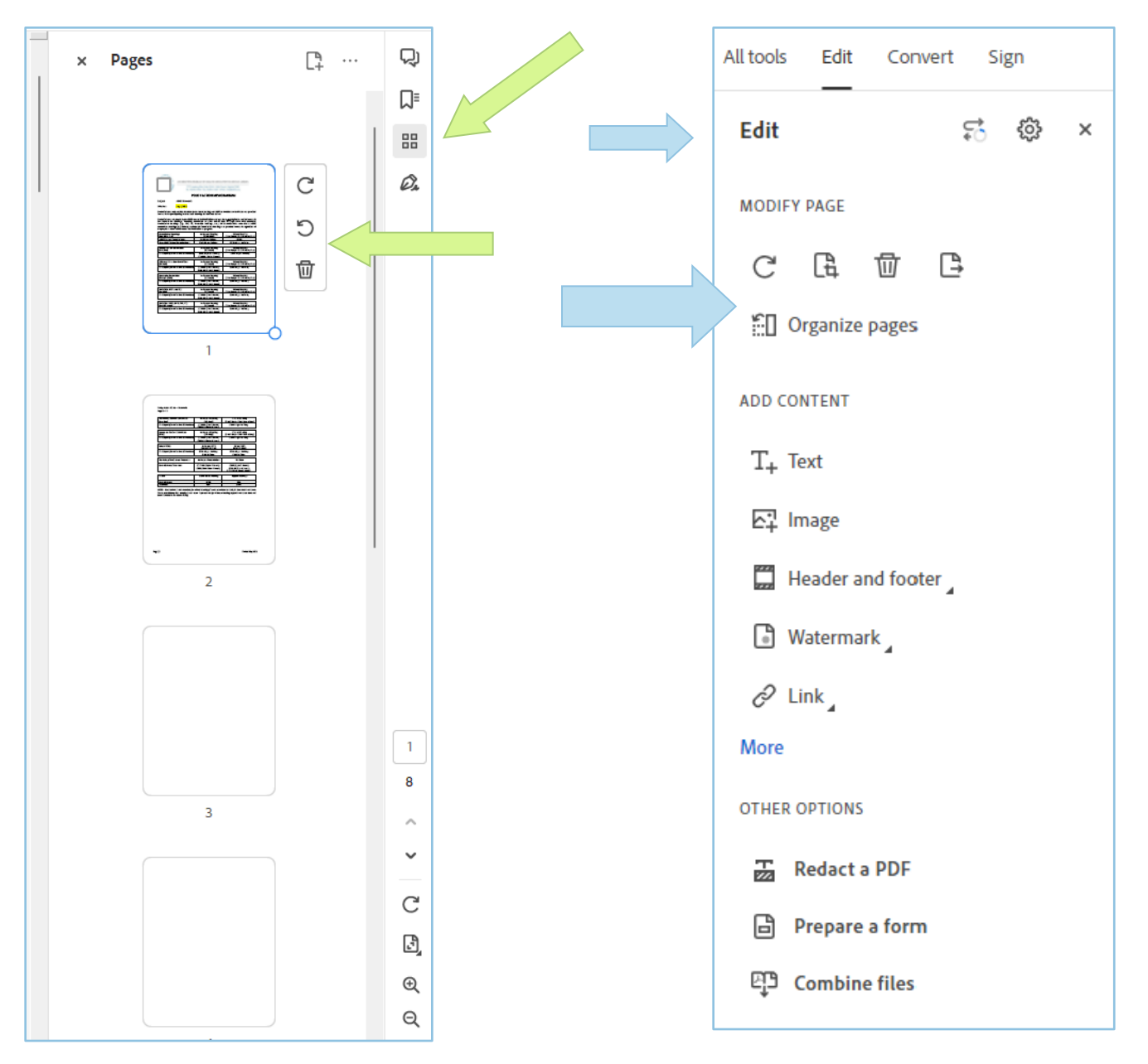

## <span id="page-8-0"></span>**Creating Bookmarks**

The intent of using bookmarks is to make it possible for reviewers to quickly locate and navigate the content and exhibits. Bookmarks provide an overview of the document and act as a clickable table of contents to quickly move between different parts of the document.

**Step 1.** Review automatic bookmarks – Open the seamless PDF SER document. By combining the files in the manner described in the preceding section, bookmarks will automatically be created for each document with its original title. See example below.

**Step 2.** Edit existing bookmarks – In the bookmark pane, you can rearrange, delete, rename, and edit as needed to ensure the bookmarks are as clear as possible and align with how they are described and organized in the narrative. See example removing extraneous automatic bookmarks.

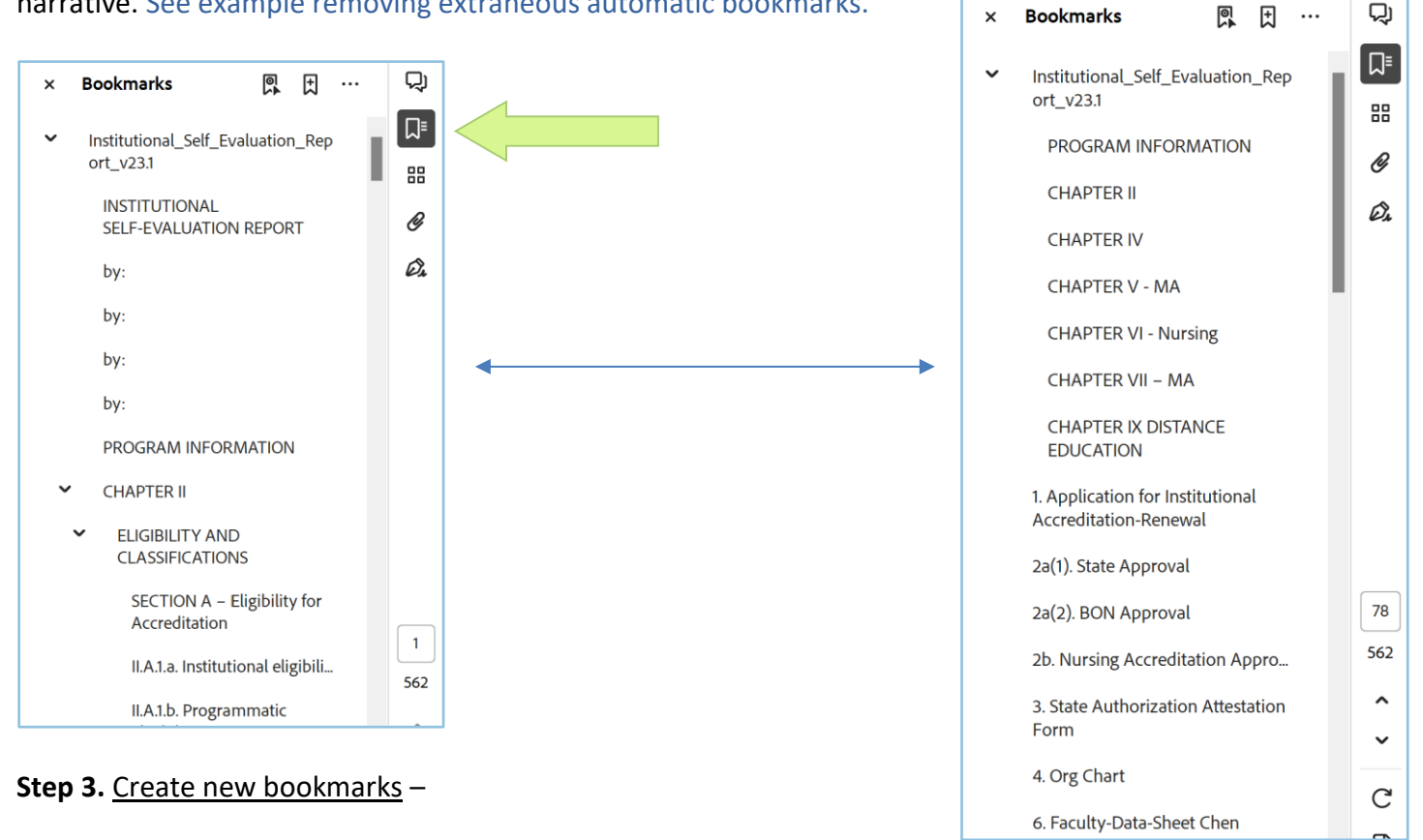

- (1) Open the page where you want the bookmark to link to (you can also adjust the view settings).
- (2) Select the bookmark under which you want to place the new bookmark. If you don't select a bookmark, the new bookmark is automatically added at the end of the list. You can always drag the new bookmark to reorder it, if necessary.
- **Bookmarks** 凰 団 (3) Choose Add a new bookmark. IV.J.2. Citati Add a new bookmark
- (4) In the Bookmarks panel, type or edit the name of the new bookmark.

### <span id="page-9-0"></span>**Attaching Excel Workbooks**

The intent of this technique is to make it easier for reviewers to view Excel spreadsheets than when embedding them within the seamless PDF. Attach Excel exhibits to the PDF by clicking on the paperclip icon and adding the spreadsheet exhibits.

**Step 1.** Edit the PDF to attach a file – Under edit, select Attach file. You may have to select More to see the paperclip Attach file option (see the first image for example).

**Step 2.** Select the file you want to attach – Navigate to the correct Excel attachment, select it, and press open to attach it to the PDF.

**Step 3.** Edit the attachment – Make sure the name is correct and add more attachments in the pane that appears on the right using the paperclip icon under the bookmarks.

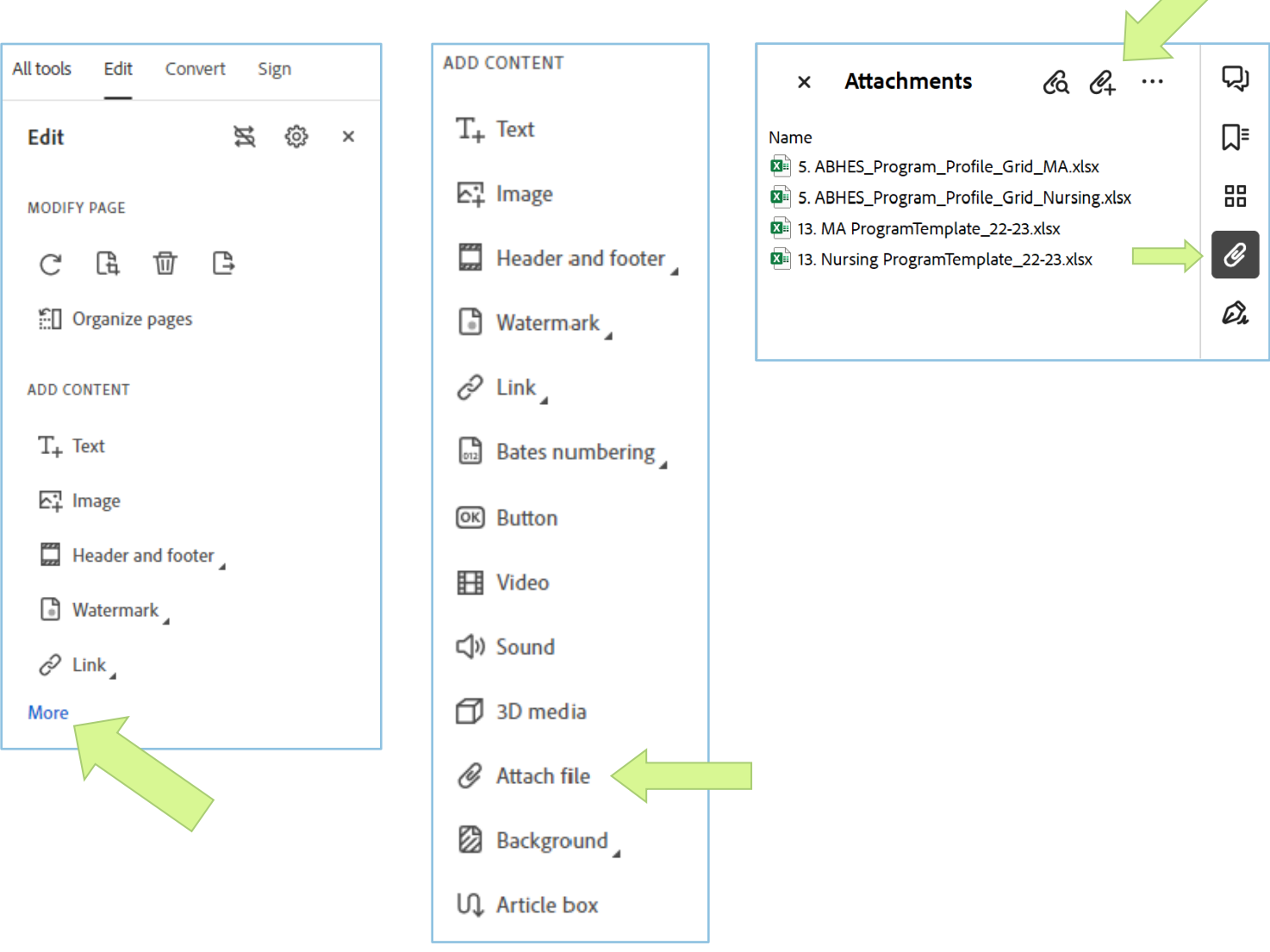